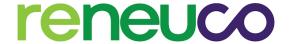

### **RENEUCO BERHAD**

(Formerly known as KPower Berhad) Registration No. 199701003731 (419227-X) (Incorporated in Malaysia)

## ADMINISTRATIVE GUIDE FOR THE EXTRAORDINARY GENERAL MEETING ("EGM")

Day, Date and Time of Meeting : Thursday, 13 July 2023 at 10.30 a.m.

Online Meeting Platform : Cloud AGM Platform operated by ARB WeMeet Sdn Bhd

at https://member.arbwemeet.com.

**Domain Registration Numbers with** 

**MYNIC** 

D1A457700

### **MODE OF MEETING**

The Extraordinary General Meeting ("**EGM**") of Reneuco Berhad (formerly known as KPower Berhad) ("**Reneuco**" or the "**Company**") will be conducted on a fully virtual basis through the Remote Participation and Voting facilities ("**RPV**") provided by Cloud AGM Platform operated by ARB WeMeet Sdn Bhd at <a href="https://member.arbwemeet.com">https://member.arbwemeet.com</a> (Domain registration numbers with MYNIC: D1A457700).

Pursuant to Section 327(2) of the Companies Act 2016, the Chairman of the meeting shall be present at the main venue of the meeting. Shareholder(s) or proxy(ies) or attorney(s) or authorised representative(s) **WILL NOT BE ALLOWED** to attend the EGM in person at the main venue on the day of the meeting.

Kindly note that the quality of the live streaming is highly dependent on the bandwidth and stability of the internet connection of shareholders and proxies. Hence, you are to ensure that internet connectivity throughout the duration of the EGM is maintained.

# **Entitlement to Participate and Vote Remotely**

Only shareholders whose names appear on the Record of Depositors of the Company ("ROD") as at 5 July 2023 shall be eligible to participate and vote remotely in the EGM or appoint proxy(ies)/the Chairman of the EGM to participate and/or vote on his/her behalf.

### PROCEDURES TO PARTICIPATE IN CLOUD AGM PLATFORM

Please follow the procedures to participate in Cloud AGM Platform as summarised on the next page:

#### \* BEFORE EGM DAY \*

| A: | REGISTRATION                                                        |           |
|----|---------------------------------------------------------------------|-----------|
|    | Description                                                         | Procedure |
| i. | Shareholders to Register with ARB WeMeet  > Individual Shareholders |           |

### B: REGISTRATION OF PROXY

### **Description**

# i. Submit Proxy Form (hard copy)

- > Individual Shareholders
- Corporate Shareholders
- > Authorised Nominee
- Exempt Authorised Nominee

### **Procedure**

The hard copy Proxy Form must be deposited with the Company's Registered Office at G-3AF-3, Level 3AF, Block G, Garden Office @ Encorp Strand, No. 12, Jalan PJU 5/1, Kota Damansara, 47810 Petaling Jaya, Selangor, Malaysia or email to <a href="mailto:admin@aldpro.com.my">admin@aldpro.com.my</a> not less than 48 hours (Tuesday, 11 July 2023 at 10.30 a.m.) before the time appointed for the EGM or at any adjournment thereof.

- a. Fill-in the details on the hard copy Proxy Form by providing the following information:
  - Proxy(ies) & Corporate Representative
    - o Name
    - Number of MyKAD for Malaysian or passport for non-Malaysian
    - Address, contact number and email address ensure email address is valid
- b. Corporate Representative only deposit the hard copy of Proxy Form together with the following document to the Company's Registered Office at G-3AF-3, Level 3AF, Block G, Garden Office @ Encorp Strand, No. 12, Jalan PJU 5/1, Kota Damansara, 47810 Petaling Jaya, Selangor, Malaysia or email to admin@aldpro.com.my:
  - A copy of Certificate of Appointment as corporate representative
  - Photocopy MyKAD/ Passport of Corporate Representative.
- c. Individual shareholders' authorised nominee and exempt authorised nominee deposit the hard copy of the Proxy Form to the Company's Registered Office at G-3AF-3, Level 3AF, Block G, Garden Office @ Encorp Strand, No. 12, Jalan PJU 5/1, Kota Damansara, 47810 Petaling Jaya, Selangor, Malaysia or email to admin@aldpro.com.my.
- d. Submitted Proxy Form will be verified.
- e. After verification, proxy(ies) and corporate representative will receive email notification.

| B: | REGISTRATION OF | GISTRATION OF PROXY                                                                                                    |  |  |
|----|-----------------|----------------------------------------------------------------------------------------------------|--|--|
|    | Description     | Procedure                                                                                                    |  |  |
|    |                 | f. Please refer to the steps stated in the email notification given to participants for their participations in the meeting.              |  |  |
|    |                 | g. Please click the "WeMeet" button in the notification email and you will be directed to the login page at https://member.arbwemeet.com. |  |  |
|    |                 | h. You may login with your email and you will be prompted to change password.                                                             |  |  |

# \* ON EGM DAY \*

- 1. Log in to https://member.arbwemeet.com with your registered email address and password.
- 2. The Cloud AGM Platform will be opened for log in one (1) hour before the commencement of the EGM you are attending at <a href="https://member.arbwemeet.com">https://member.arbwemeet.com</a> at 9:30 a.m.
- 3. When you are logged in, select the general meeting event you are attending. On the main page, you are able to access the following:

|      | Description                  | Procedures                                                                                                    |
|------|------------------------------|----------------------------------------------------------------------------------------------------|
| i.   | Watch Live                   | <ul><li>a. Click on the "Watch Live" button to view the virtual event live.</li><li>b. Once in Zoom Webinar, Shareholder is required to key in the Full Name as per NRIC / Passport.</li></ul>                                                                                                    |
|      |                              | Note: Company reserve the rights to approve or deny shareholder's participation if the name is not as per NRIC / Passport.                                                                                                    |
| ii.  | Ask Question (real-time)     | <ul><li>a. Select "Ask Question" button to pose a question.</li><li>b. Type in your question and select "Submit".</li></ul>                                                                                                    |
|      |                              | Note: The Chairman of the EGM/ Board of Directors will endeavour to respond to questions submitted by remote shareholders and proxies and corporate representatives during the EGM.                                                                                                    |
| iii. | Online Remote Voting         | <ul> <li>a. On the main page, scroll down and select "Select CDS Account &amp; Vote Now".</li> <li>b. To vote, select your voting choice from the options provided. A confirmation screen will appear to show your selected vote. Select "Next" to continue voting for all resolutions.</li> <li>c. After you have completed voting, a Voting Summary page appears to show all the resolutions with your voting choices. Select "Finish Voting" to submit your vote.</li> <li>Note:</li> <li>Once you have confirmed and submitted your votes, you are able to change your voting choices in "View My Vote" before the event ends.</li> </ul> |
| iv.  | View Voting Results          | a. On the event details page, scroll down and select "View My Vote".                                                                                                    |
| v.   | End of Cloud AGM<br>Platform | <ul><li>a. Upon the announcement by the Chairman of the EGM on the closure of the EGM, the live streaming will end.</li><li>b. You may log out from https://member.arbwemeet.com.</li></ul>                                                                                                    |

### **ADDITIONAL INFORMATION**

## **Voting Procedure**

Pursuant to Paragraph 8.29A of the Main Market Listing Requirements of Bursa Malaysia Securities Berhad, voting at a general meeting will be conducted by poll. The Company has appointed ARB WeMeet Sdn Bhd as the Poll Administrator to conduct the polling process and MYSA Corporate Services Sdn Bhd as the independent scrutineers to verify the results of the poll.

### No e-Voucher, Gift and Food Voucher

There will be no e-Voucher, gift and food voucher for shareholders, proxies and corporate representatives who participate in the EGM.

# **Enquiry**

a. For enquiries relating to the EGM, please contact the Share Registrar during office hours (9:00 a.m. to 5:00 p.m.) on Monday to Friday (except public holidays) as follows:

Email : admin@aldpro.com.my

General Line : +603-9770 2200

b. For enquiries relating to Cloud AGM Platform or issues encountered during registration, log in, connecting to the live streaming and online voting facilities, please contact ARB WeMeet helpdesk during office hours (9:00 a.m. to 5:00 p.m.) on Monday to Friday (except public holidays) as follows:

Email : supportsales@arbberhad.com